# 第**37**回日本糖尿病・妊娠学会年次学術集会 視聴マニュアル

発表の閲覧方法

## 目次

**1.**はじめに**(Zoom**のインストール**)**

**2.**オーラル発表の視聴方法 ※AまたはBの方法でご視聴ください。

- ・**2-1.**視聴方法**A**
- ・**2-2.**視聴方法**B**
- **3.Zoom**の視聴方法
- **4.**演者への質問方法
- **5.ONLINE CONF**ダッシュボードについて

## **1.**はじめに**(Zoom**のインストール**)**

講演はWeb会議サービスのIZoom』を利用して配信されます。視聴できる環境を事前に整えていただくため、 以下の手順でZoomのインストール及び設定をお願いいたします。すでにインストール済みの方は、 バージョンを最新版にアップデートしてください。

#### 視聴にあたっての注意事項

①録画・録音は禁止です。 ②同じ室内で複数人集まって受講される場合は、以下の点ご確認をお願いいたします。 \*同じ室内で2台以上のパソコンでオンラインにつないだ場合、ハウリング(音声が聞き取りにくい)が発生する可能性があります。 \*イヤホン を使用するとハウリングしにくくなります。

#### **1)**パソコンをご利用の方

①視聴可能な環境

Windows / Mac のどちらもご利用いただけますが、以下条件を満たしているかどうかご確認ください。 その他の詳しいシステム要件はこちらからご覧いただけます。

- Windows 7 以降
- macOS 10.9 以降

#### ②【事前準備】**Zoom**アプリのインストール

1. 以下リンクにアクセスしてください。 <https://zoom.us/download>

2. ミーティング用Zoomクライアントの 「ダウンロード」ボタンをクリックすると、 自動でインストーラのダウンロードが始まります。

#### **2)**スマートフォン**/**タブレットをご利用の方 ①【事前準備】**Zoom**アプリのダウンロード

お使いの端末に合わせて、以下リンク先のアプリをダウンロードしてください。 iPhone/iPad[をご利用の方](https://apps.apple.com/jp/app/zoom-cloud-meetings/id546505307)| Android[端末をご利用の方](https://play.google.com/store/apps/details?id=us.zoom.videomeetings&hl=ja&gl=US)

ミーティング用7oomクライアント

最初にZoomミーティングを開始または参加されるときに、ウェブブラウザのクライアント が自動的にダウンロードされます。ここから手動でダウンロードすることもできます。

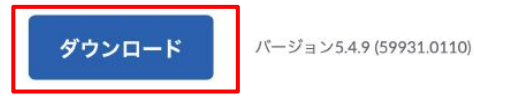

Or, for Macs with the M1 processor, click here to download

## **2.**オーラル発表の視聴方法

### ①**ONLINE CONF(**オンライン視聴システム**)**にアクセスします。

<https://jsdp.gakkai.online/>

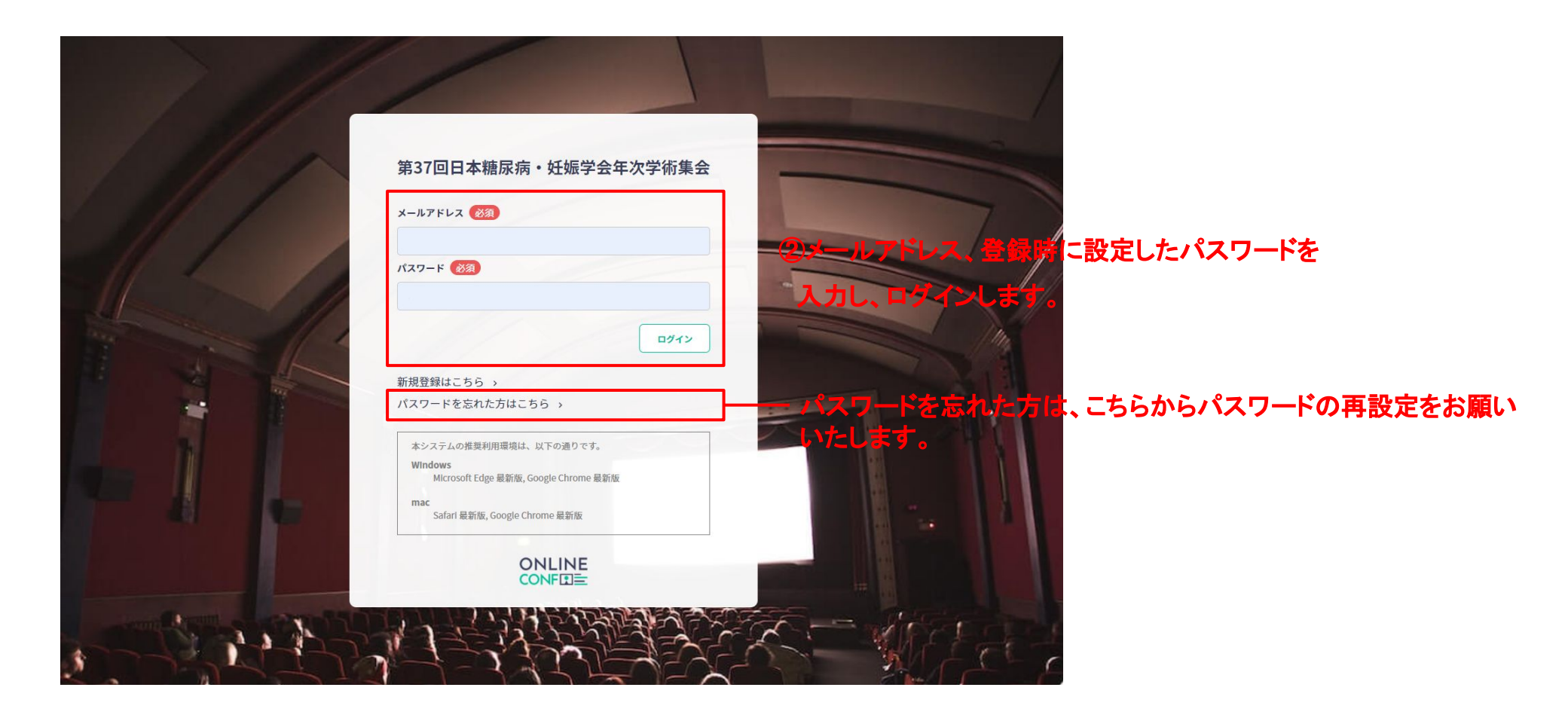

## **2.**オーラル発表の視聴方法

### ③ダッシュボードが表示されます

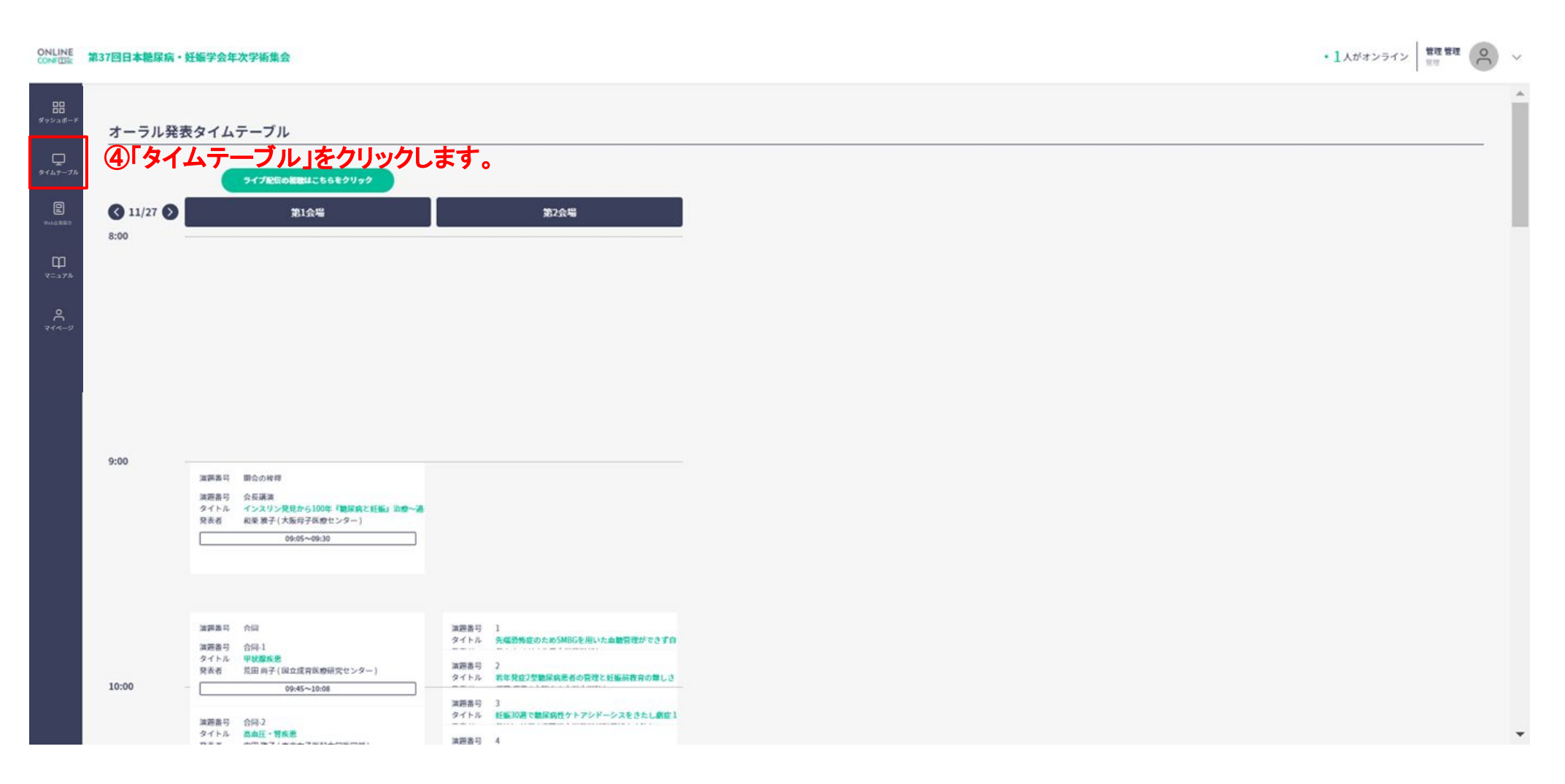

**2-1.**オーラル発表の視聴方法**A**

#### · 1人がオンライン | 管理管理 | Q ONLINE 第37回日本糖尿病·妊娠学会年次学術集会 52  $rac{99}{x^2}$ オーラル発表タイムテーブル  $\bigoplus_{g\textrm{-}\iota_h\tau\textrm{-}\tau_h}$ ⑤「ライブ配信の視聴はこちら」をクリックします。ライブ配信の複数はこちらをクリック O<br>1980au  $011/270$ 第2会場 第1会場 8:00  $\prod_{\forall x \in a \mathcal{P}^k}$  $\sqrt{1}$ ライブ配信の視聴はこちらをクリック https://zoom.us/webinar/register/WN 8aSjQQYxRQyUWdAN6Zgc2A ID 918 6626 9208  $9:00$ 注調番号 関会の検察 満題書号 会長講演 タイトル インスリン発見から100年「糖尿病と妊娠」治療へ通 発表者 和栗雅子 (大阪母子医療センター) 09:05~09:30 油画集号 合同 演題番号 合同-1 タイトル 甲状腺疾患 発表者 荒田 尚子 (国立成育医療研究センター) 10:00  $09:45 - 10:08$ 満層番号 合同-2 タイトル 高血圧·胃疾患

## **2-1.**オーラル発表の視聴方法**A**

#### **ONLINE** 第37回日本糖尿病·妊娠学会年次学術集会

• 1人がオンライン | 音理音理 (0) v

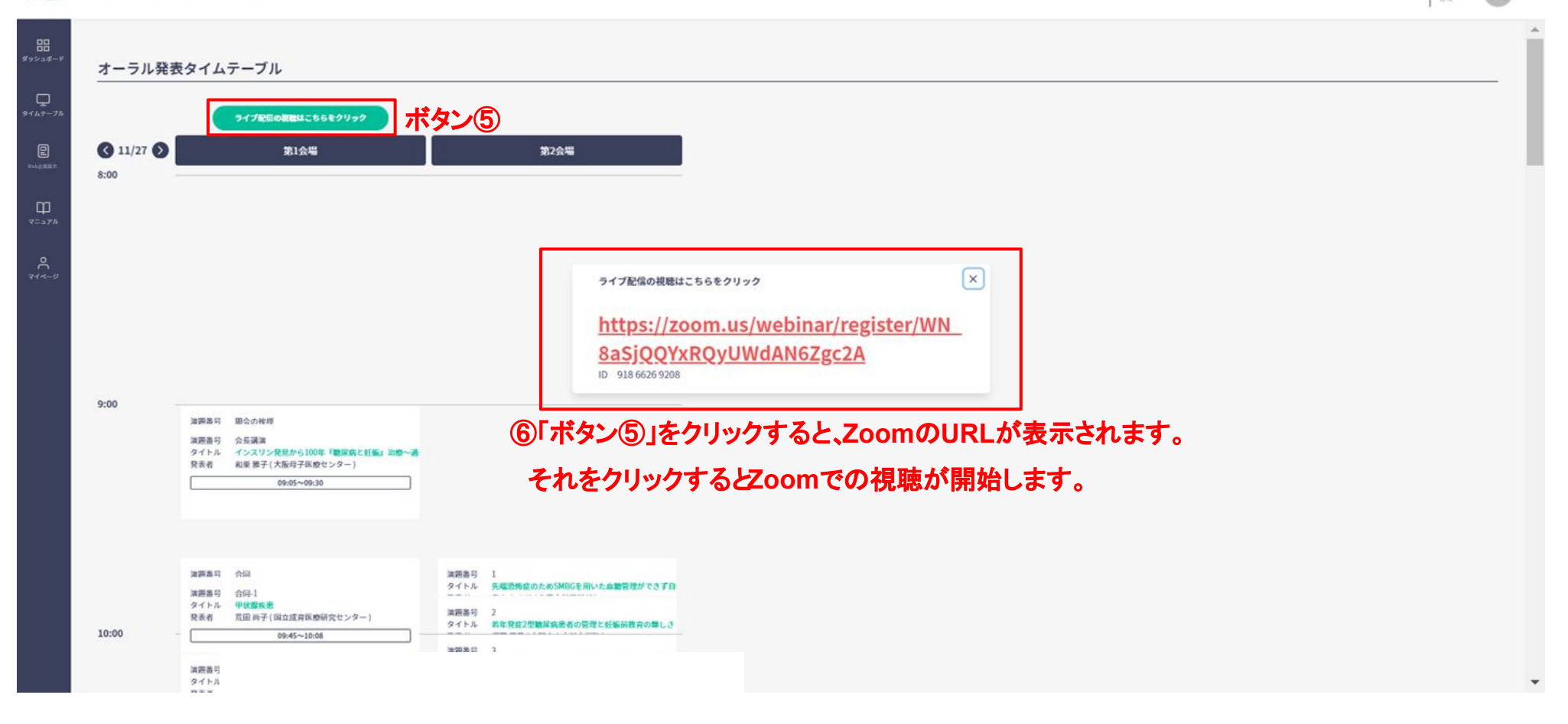

## **2-2.**オーラル発表の視聴方法**B**

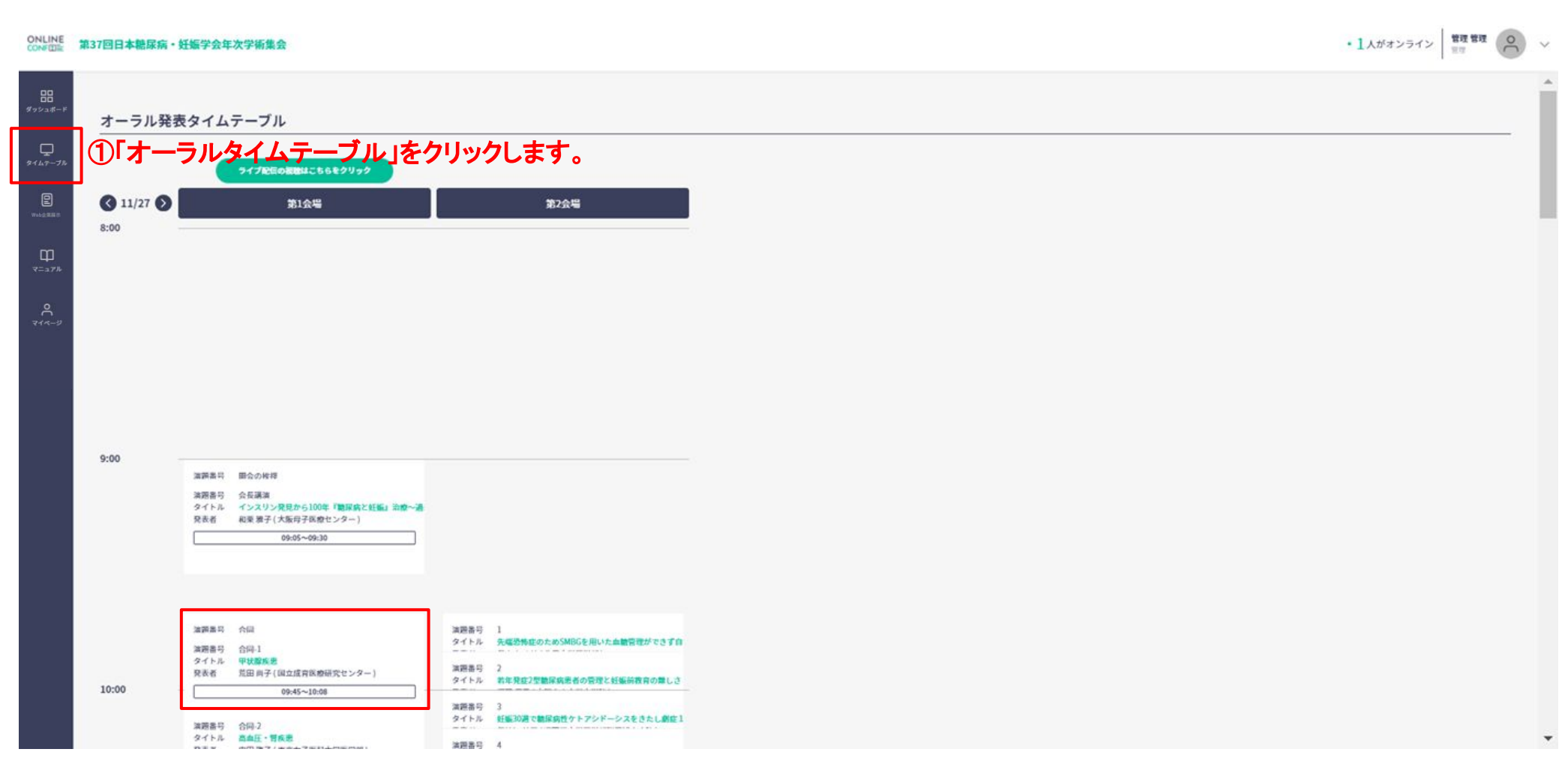

②視聴したい発表のタイトルをクリックします。

**2-2.**オーラル発表の視聴方法**B**

#### ONLINE 第37回日本糖尿病·妊娠学会年次学術集会

· 1人がオンライン 問題 第2 (0) v

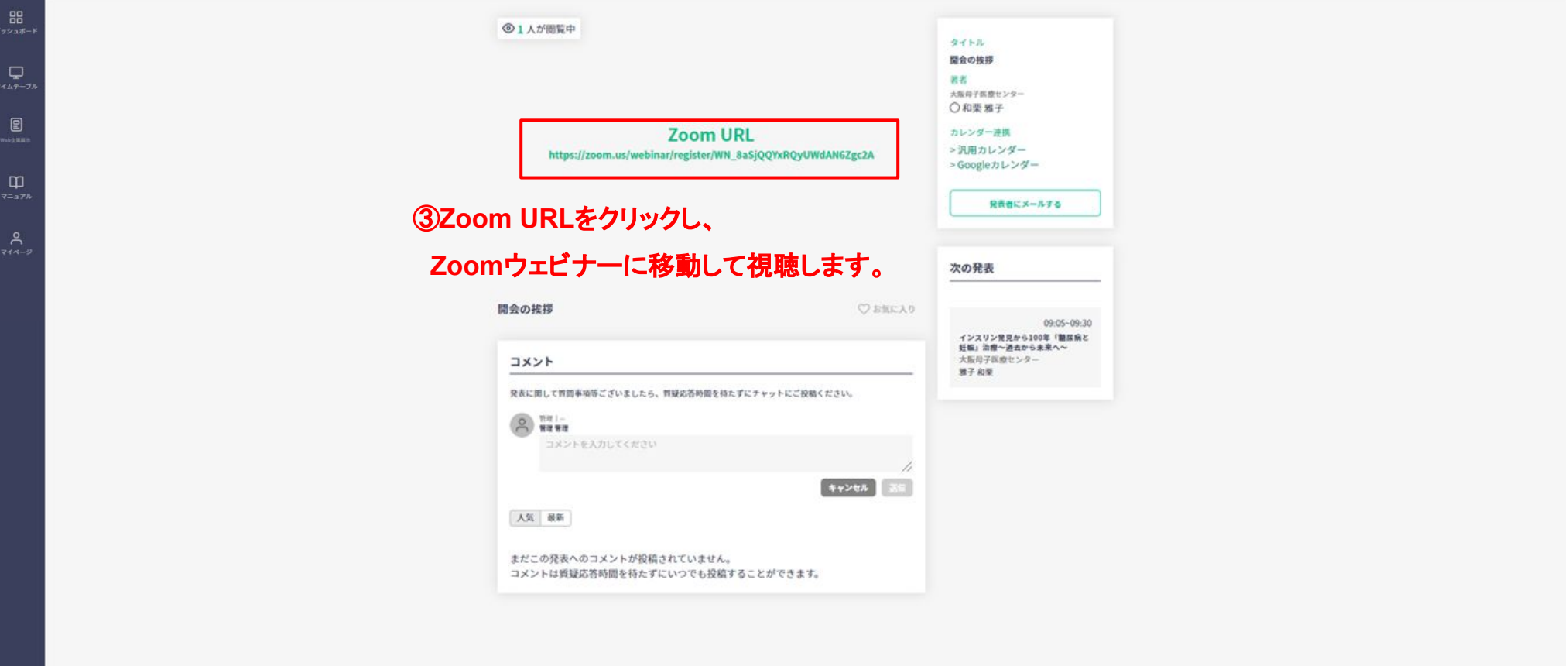

## **3.Zoom**の視聴方法

#### **1)**パソコンをご利用の方

Zoomをご利用になる前に、まずはメールアドレスとお名前の入力を求められます。

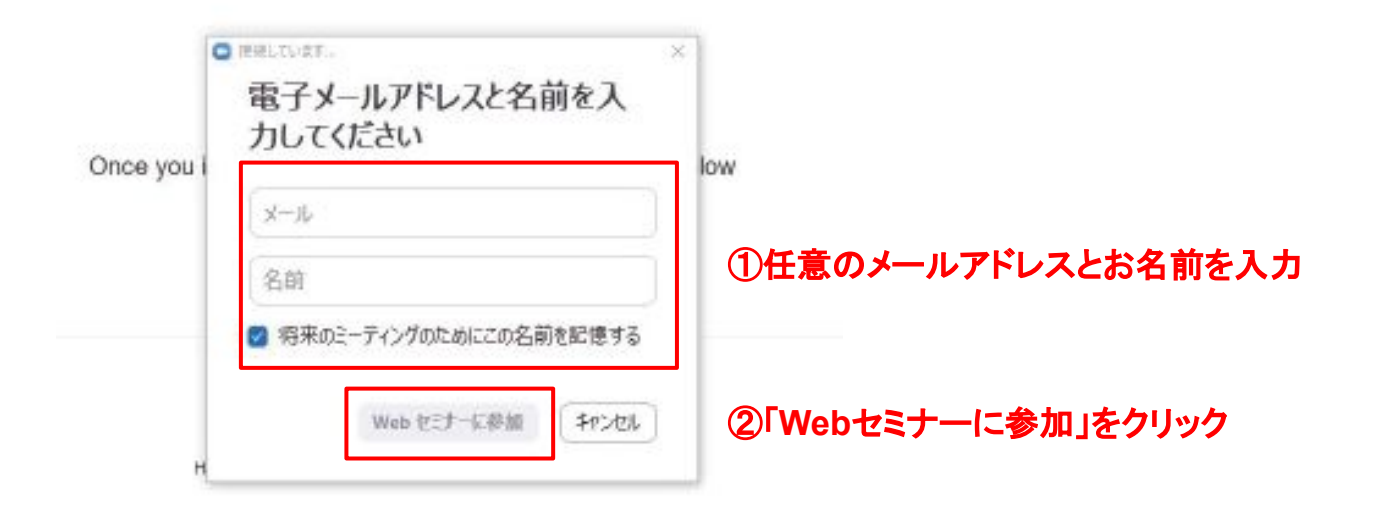

Copyright @2021 Zoom Video Communications. Inc. All rights reserved.

どちらも必須ではありますが、運営事務局側で閲覧できるのは名前のみです。 任意のものをご入力いただき、「Webセミナーに参加」をクリックしてください。 配信画面が表示されたら完了です。

## **3.Zoom**の視聴方法

#### **2)**スマートフォン**/**タブレットをご利用の方

ONLINE CONF(オンライン視聴システム)に表示されているZoomのURLを タップしてください。自動でブラウザが起動し、右のような画面になります。

初めてZoomをご利用になる場合などでは、メール アドレスとお名前(スクリーンネーム)の入力を求め られることがあります。

どちらも必須ではありますが、運営側で閲覧できる のは名前のみです。任意のものをご入力いただき、 OKをタップしてください。

ビデオプレビューは「ビデオなしで参加」を 選択してください。

カメラやマイクへのアクセスを求められる場合が あります。参加者はどちらも使いませんので 「許可しない」を選択してください。

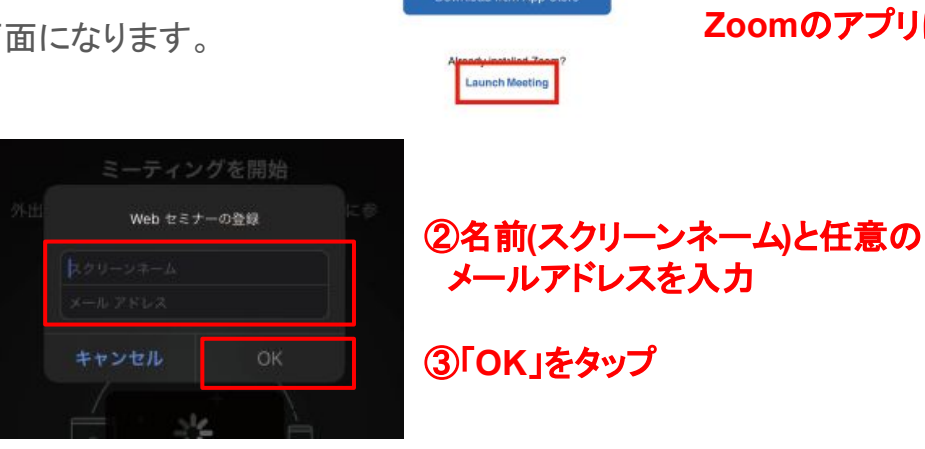

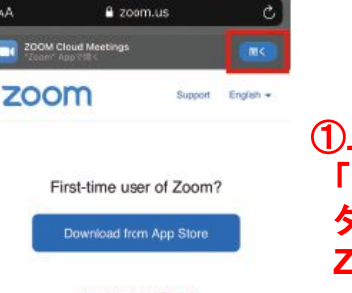

**Launch Meeting** 

メールアドレスを入力

①上部の「開く」もしくは 「**Launch Meeting**」を タップしてください。 **Zoom**のアプリに遷移します。

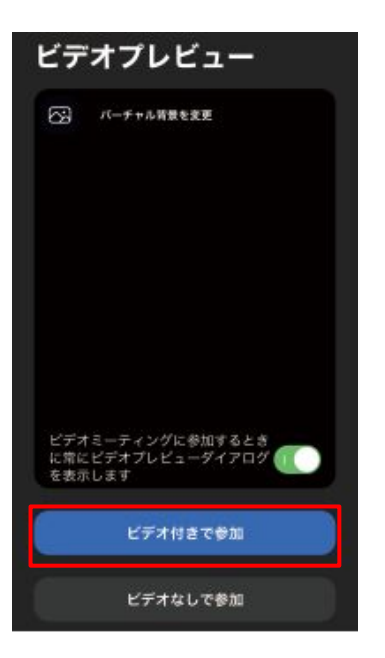

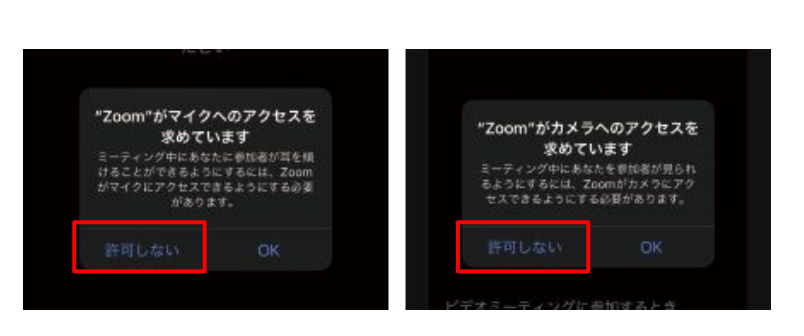

⑤マイクまたはカメラへのアクセスは 「許可しない」を選択

④「ビデオ無しで参加」を選択

## **4.**演者への質問方法

演者への質問はZoomウェビナーの「Q&A」の機能を使って受け付けます。

取り上げる質問は座長に一任となります。進行の都合上、全ての質問には回答出来ない場合がありますのでご了承ください。

#### **1)**パソコンをご利用の方

①下部に表示される「Q&A」ボタンをクリックしてください。 ※今回は「チャット」及び「手を挙げる」は使用しないようお願いいたします。

②画像のような画面が表示されますので、質問を入力し送信してください。 質問には以下**2**点を必ず付記していただくようお願いいたします。

#### **●** ご所属とお名前 **●** 質問したい先生のお名前

-------------------------------

-------------------------------

【質問例】 ○○大学の□□ □□です。△△先生にお伺いします。 先ほどの講演の〜について……

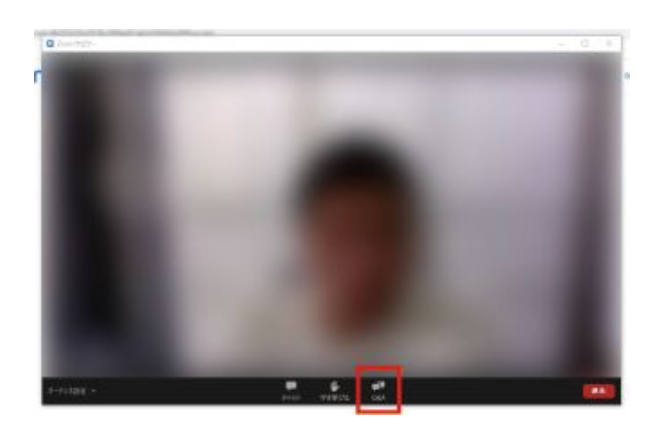

### ①「**Q&A**」ボタンをクリック

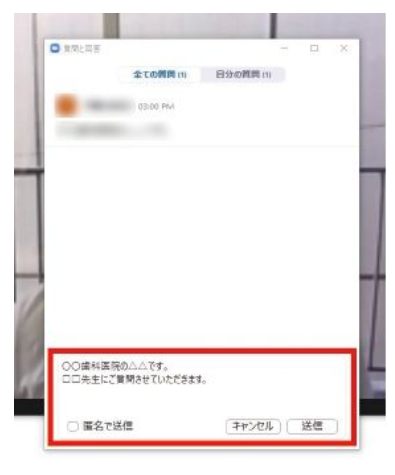

②質問の入力

## **4.**演者への質問方法

**2)**スマートフォン**/**タブレットをご利用の方 ①Q&Aボタンをタップ 配信中の画面下部に表示される「Q&A」ボタンをタップしてください。 ※「チャット」及び「手を挙げる」は使用しないようお願いいたします。

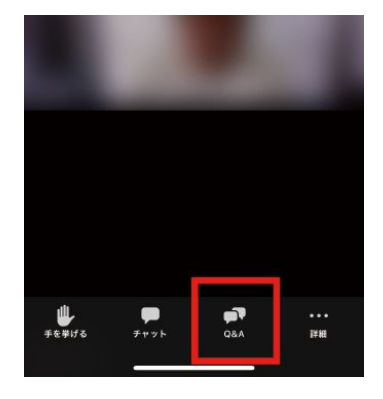

①「**Q&A**」ボタンをタップ

②画像のような画面が表示されますので、質問を入力し送信してください。 質問には以下**2**点を必ず付記していただくようお願いいたします。

**●** ご所属とお名前 **●** 質問したい先生のお名前

-------------------------------

【質問例】 ○○大学の□□ □□です。△△先生にお伺いします。 先ほどの講演の〜について……

-------------------------------

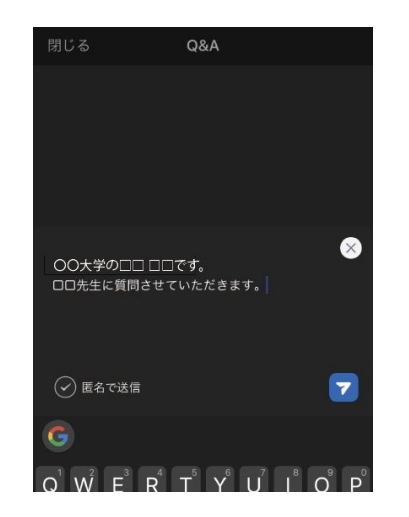

②質問の入力

## **5.ONLINE CONFダッシュボードについて**

ログイン後に表示されるページです。ダッシュボードから各ページへ移動できます。

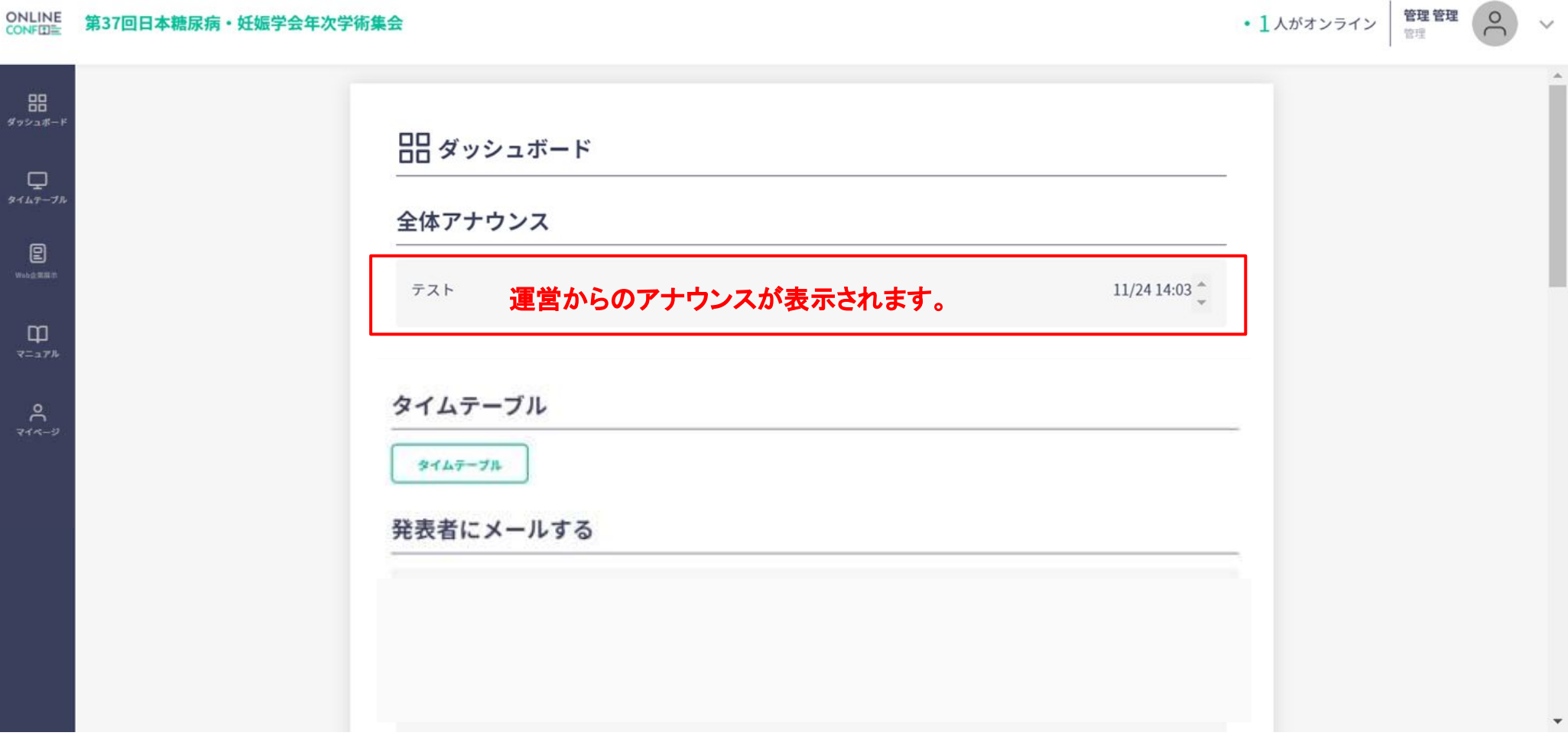

## **5.ONLINE CONFダッシュボードについて**

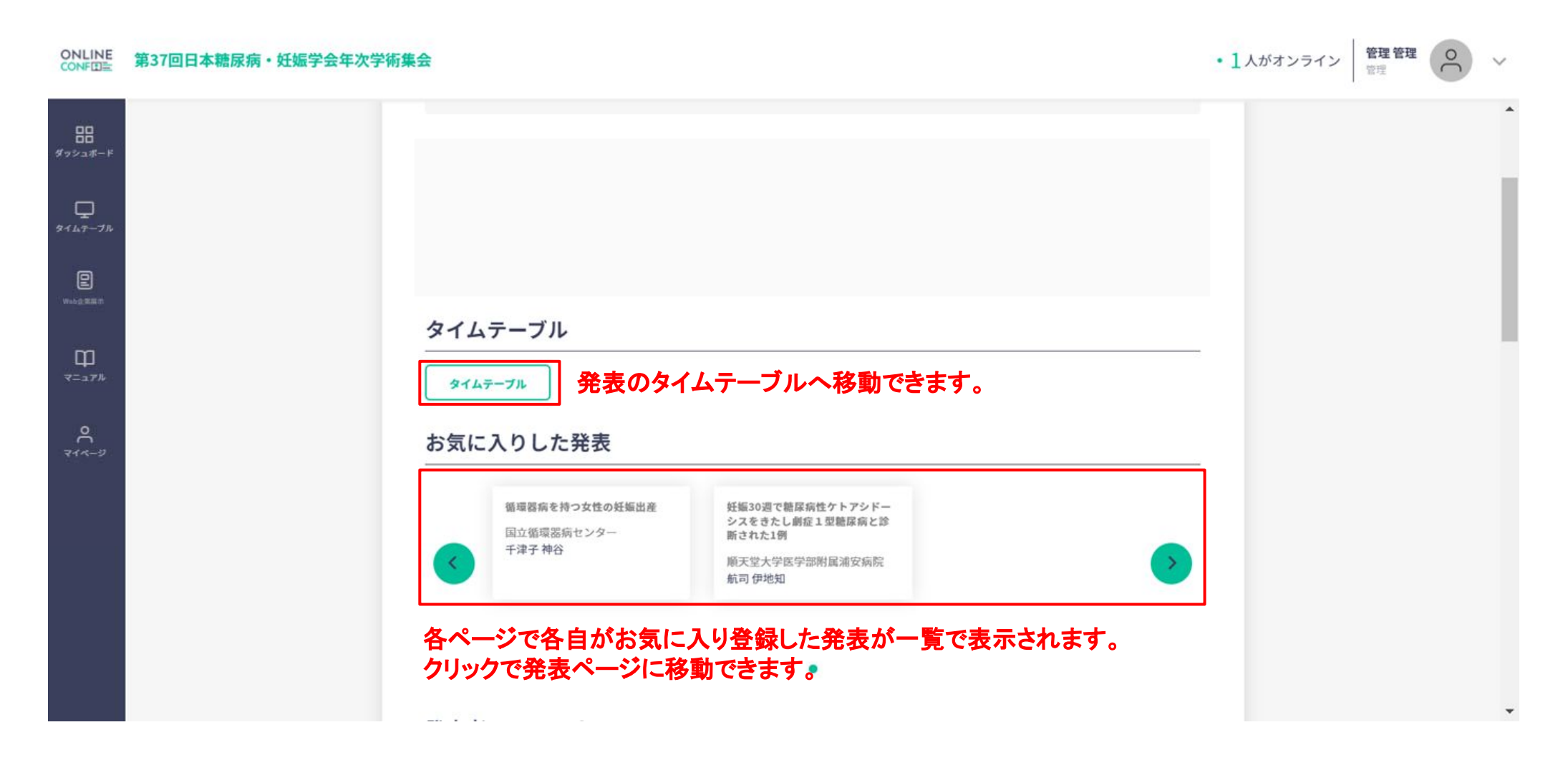

会期中(11/27~28)のオンライン視聴方法についてお困りの場合は、下記までご連絡ください。 オンライン視聴システム担当 **080-8700-9790** ※オンライン視聴に関するお問合せ以外はお答えできませんのでご了承ください。